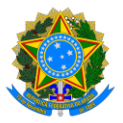

**PROGRAMA DE GESTÃO E DESEMPENHO - PGD/TELETRABALHO**

**Tutorial Sisgp**

**Chefia**

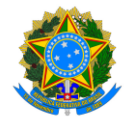

### **PROGRAMA DE GESTÃO E DESEMPENHO - PGD/TELETRABALHO**

# ) Introdução: o que você precisa saber sobre o Sisgp

No Sisgp, a chefia criará um Programa de Gestão, que pode ser entendido como um "envoltório" onde são criados os Planos de Trabalho dos servidores para um determinado período. Cada Programa de Gestão tem um prazo de execução e uma modalidade. Na Ufes, as modalidades dos programas de gestão podem ser "teletrabalho parcial" ou "teletrabalho integral", conforme aprovado pela CCPGD e pelo Reitor.

Por sua vez, um Plano de Trabalho caracteriza um conjunto de atividades atribuídas a um determinado servidor e pactuadas com a chefia. Dentro do prazo de um Programa de Gestão podem ser criados diversos planos de trabalho com prazos mais curtos (um para cada mês de duração do Programa de Gestão).

Já as atividades são um conjunto de ações determinadas e mensuráveis, com nível de complexidade pré-definido, realizadas de forma individual e supervisionada pela chefia, visando entregas passíveis de avaliação quanto ao cumprimento do prazo e qualidade de execução. A complexidade das atividades pode ser entendida como a carga horária necessária para executar a atividade. Assim, os diferentes níveis de complexidade para a mesma atividade refletem diferentes cargas horárias mensais, conforme abaixo:

- a) "Muito baixa" = 1h;
- b) "Baixa" =  $8h$ ;
- c) "Média" = 16h;
- d) "Alta" = 32h; e
- e) "Muito alta" = 40h.

De acordo com a Resolução CUN/UFES nº 29, de 6 de dezembro de 2022, o PGD na Ufes considera as atribuições do cargo e as atividades do ambiente organizacional. Desse modo, as atividades de todos os ambientes organizacionais foram incluídas no sistema. Entretanto, servidor e chefia apenas visualizarão aquelas contidas nos ambientes organizacionais relacionados nos planos aprovados pela CCPGD para o setor. Destaca-se ainda que, no sistema, as atividades possuem o seguinte formato: "XXX.AAYY – Nome da atividade.(nível de complexidade)", onde:

- a) XXX representa o ambiente organizacional, sendo:
	- a. ADM: Administrativo;
	- b. AGR: Agropecuário;
	- c. ART: Artes, Comunicação e Difusão;
	- d. BIO: Ciências Biológicas;
	- e. EXA: Ciências Exatas e da Natureza;
	- f. HUM: Ciências Humanas, Jurídicas e Econômicas;
	- g. INE: Infraestrutura;
	- h. INF: Informação;
	- i. MAR: Marítimo, Fluvial e Lacustre; e

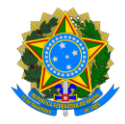

### **PROGRAMA DE GESTÃO E DESEMPENHO - PGD/TELETRABALHO**

- j. SAU: Ciências da Saúde.
- b) AA é o padrão escolhido para as atividades dos ambientes organizacionais do Decreto nº 5.824, de 29 de junho de 2006;
- c) YY representa o nº da atividade daquele ambiente; e
- d) Nível de Complexidade é exposto conforme escala demonstrada anteriormente.

Nesse ínterim, considerou-se que, durante a execução do plano de trabalho, é possível que ocorram algumas situações justificáveis que impeçam o servidor de executá-lo como inicialmente previsto, como questões de saúde, por exemplo. Nesse caso, o Sisgp permite que o plano de trabalho seja reajustado e, para facilitar o acompanhamento e o replanejamento das atividades, foram criadas também as Atividades de Ocorrências. Tais ocorrências possuem o seguinte formato: "UFES.AOYY – Nome da ocorrência.(carga horária)", onde o YY representa o número da ocorrência. As possibilidades de carga horária para lançamento das Atividades de Ocorrência são:

- a) 1h;
- b) 4h;
- c) 5h;
- d) 6h; e
- e) 8h.

Por fim, cumpre-nos esclarecer que o registro de ocorrências no plano de trabalho não isenta o participante de efetuar outros registros em sistemas próprios ou realizar qualquer outro procedimento referente a cada assunto abordado. Por isso, recomendamos que, em caso de imprevistos, consulte a CCPGD para mais informações.

# <span id="page-2-0"></span>PGD: etapas

As etapas de execução do PGD no Sisgp envolvem, primeiramente, a criação e aceite dos participantes em um Programa de Gestão. Depois, durante todos os meses de execução desse Programa de Gestão, chefia e servidor administrarão a execução das atividades em Planos de Trabalho mensais, conforme fluxograma a seguir:

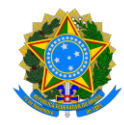

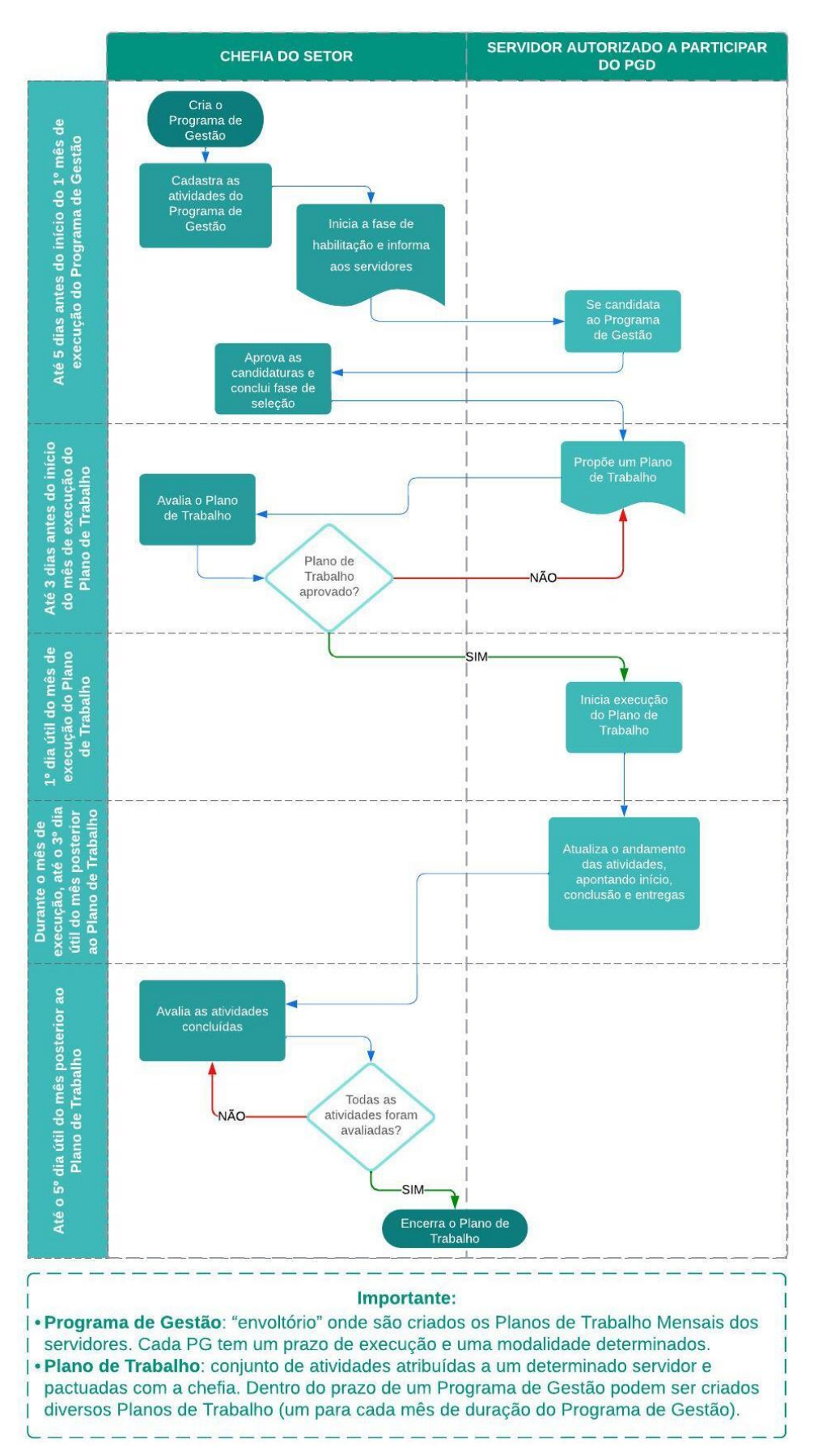

#### **PROGRAMA DE GESTÃO E DESEMPENHO - PGD/TELETRABALHO**

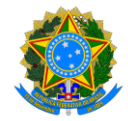

## **PROGRAMA DE GESTÃO E DESEMPENHO - PGD/TELETRABALHO**

# 1. Como acessar o sistema

O Sisgp está disponível em: [https://sistema.pgd.ufes.br.](https://sistema.pgd.ufes.br/)

Clique no link acima, preencha o campo "CPF" e, em "Senha", digite sua senha da Ufes. Por fim, clique em "Entrar".

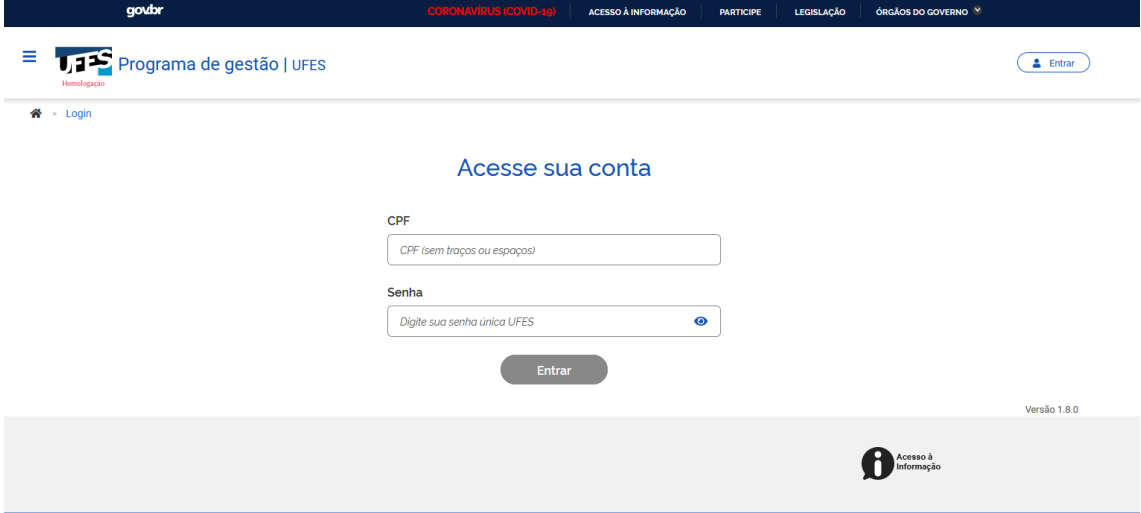

A tela inicialmente exibida é semelhante a esta abaixo:

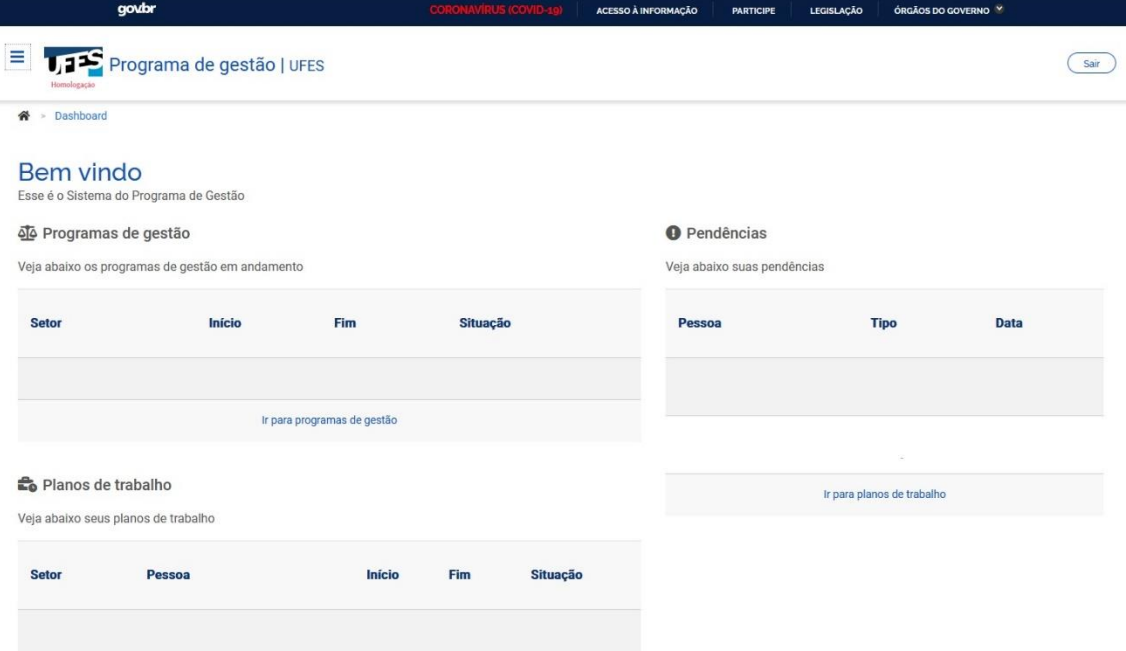

Essa tela apresenta os Programas de Gestão em andamento, os Planos de Trabalho e as pendências. Além disso, um menu lateral pode ser acessado ao clicar nos três traços localizados no canto superior esquerdo.

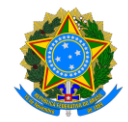

### **PROGRAMA DE GESTÃO E DESEMPENHO - PGD/TELETRABALHO**

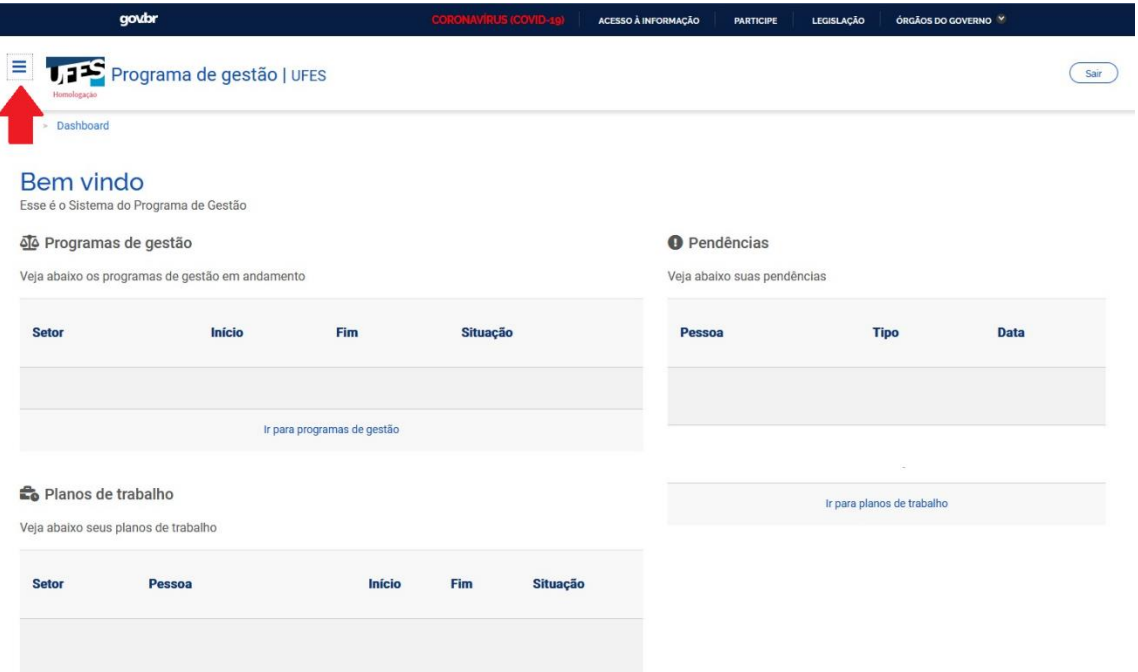

# 2. Conferindo sua equipe

Clique nos três traços do canto superior esquerdo para exibir o Menu. No menu, clique em "Estrutura Hierárquica", depois em "Pessoas":

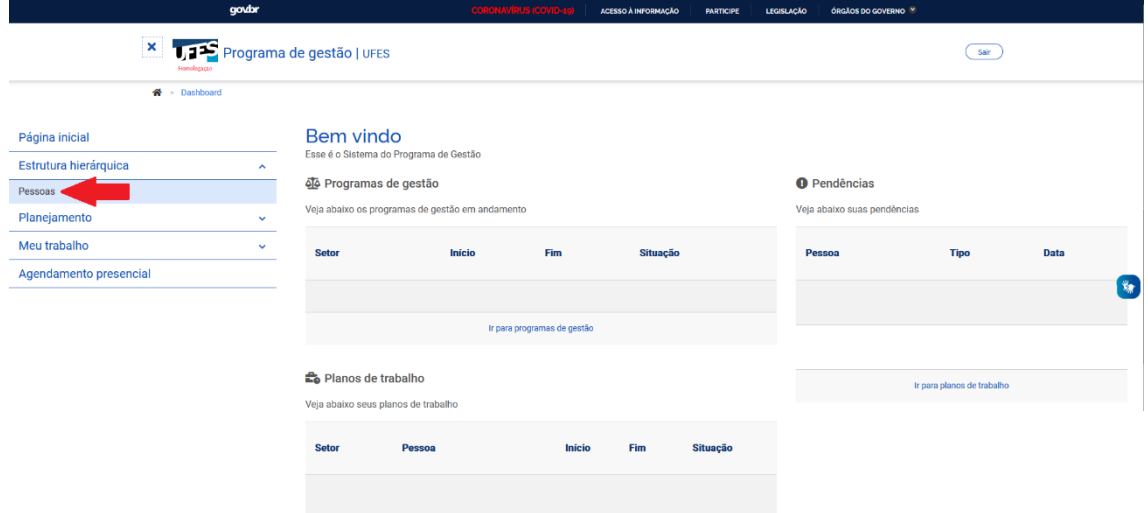

Na tela que será exibida, busque pelo setor que você chefia na seção "Unidade". Essa seção possui siglas, no seguinte formato: "UFES/Unidade/Setor nível 1/ Setor nível 2...". Selecione o setor que você chefia e clique em "Filtrar":

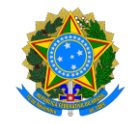

#### **PROGRAMA DE GESTÃO E DESEMPENHO - PGD/TELETRABALHO**

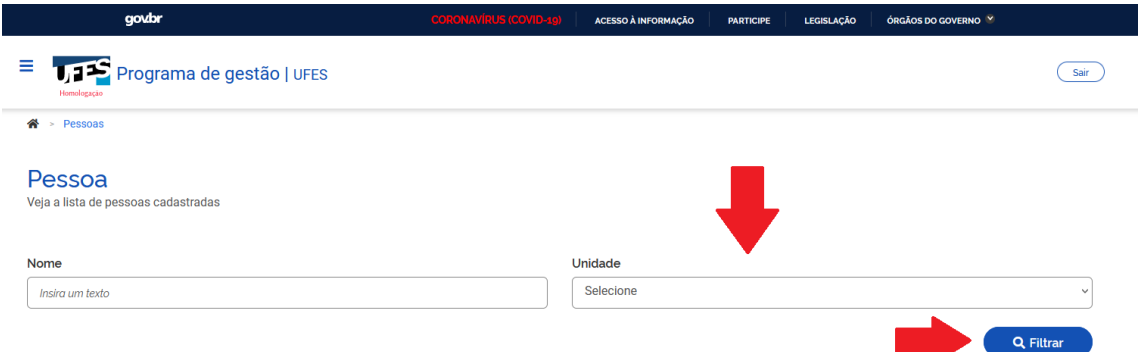

Logo abaixo, serão exibidos os nomes de **todos os servidores** em exercício no seu setor. Em caso de divergências, procure a Comissão Central do Programa de Gestão e Desempenho.

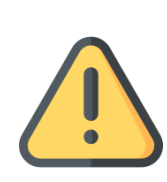

**Lembre-se:** nem todos os servidores exibidos poderão aderir ao PGD!

Somente os servidores autorizados, via Portaria, a participar do PGD poderão aderir ao Programa. Desse modo, a **Chefia deve ficar atenta às candidaturas ao PGD no sistema, autorizando apenas os servidores habilitados.**

# 3. Criando o Programa de Gestão do seu setor

**Após a autorização do Reitor, via portaria, você deverá criar o Programa de Gestão do seu setor**. Para isso, primeiro clique nos três traços do canto superior esquerdo para exibir o Menu. Depois, clique em "Planejamento", seguido de "Programas de Gestão":

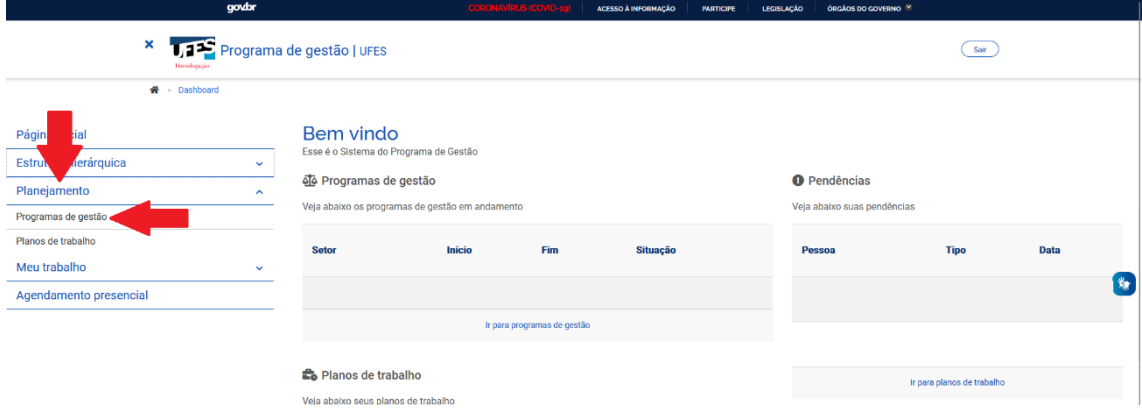

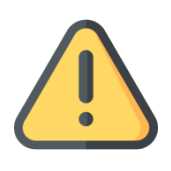

Cada modalidade de Teletrabalho deverá ter um Programa de Gestão. Nesse caso, se o setor tiver servidor em teletrabalho parcial e servidor em teletrabalho integral, a chefia deverá criar um programa para cada modalidade.

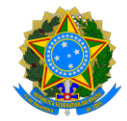

#### **PROGRAMA DE GESTÃO E DESEMPENHO - PGD/TELETRABALHO**

) Na tela seguinte, clique em "Cadastrar programa de gestão":

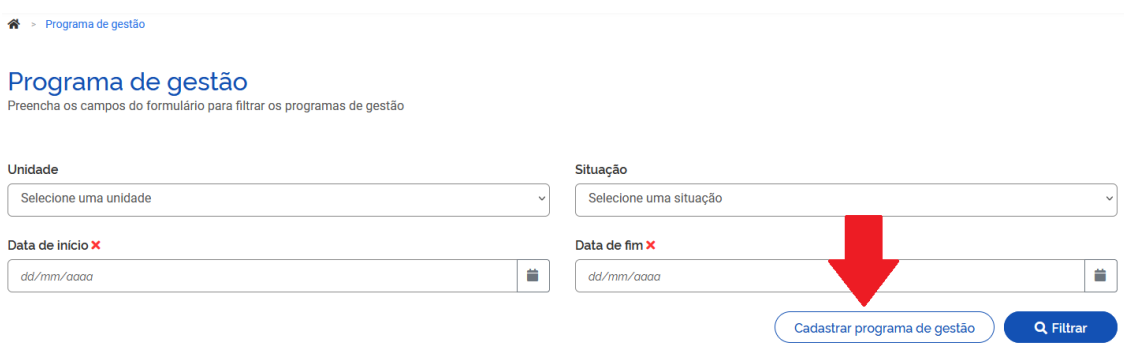

#### Agora, em:

- a) "Unidade": selecione o setor que você chefia;
- b) "Prazo em dias para comparecimento": digite o prazo mínimo que deve ser cumprido para convocação presencial do servidor, conforme informado no Plano Setorial encaminhado para a CCPGD;
- c) "Prazo em dias da fase de habilitação": digite a quantidade de dias que os servidores terão, a partir da criação deste programa, para se candidatar a ele. Este campo representa o tempo em que o sistema receberá candidaturas;
- d) "Data de início": data a partir da qual os servidores estarão submetidos ao PGD;
- e) "Data de fim": último dia deste Programa de Gestão;
- f) "Termo de aceite": apenas escreva "Conforme termo assinado.".

Depois, clique em "Avançar".

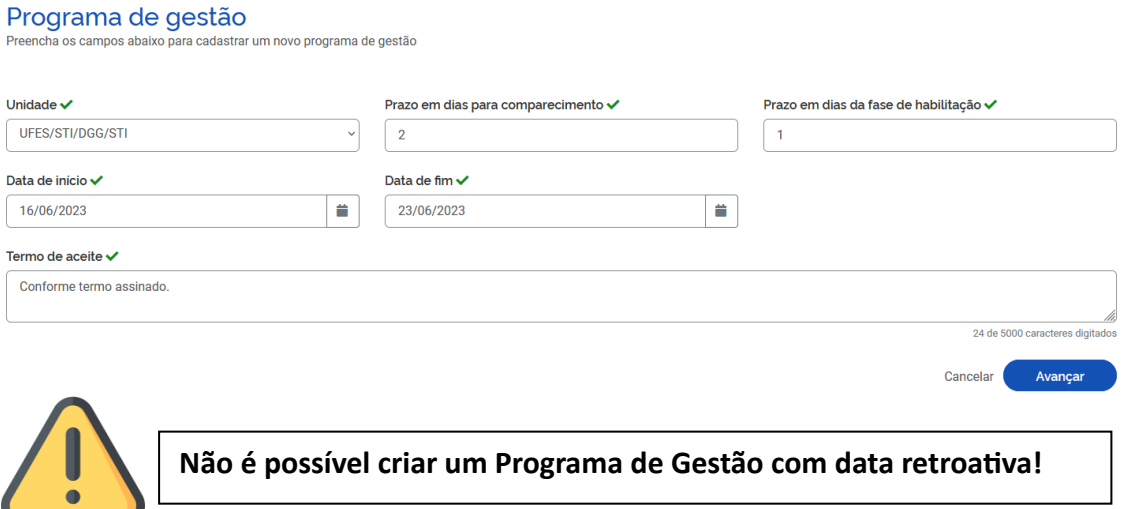

Agora, chegou o momento de incluir as atividades que serão desenvolvidas neste Programa de Gestão. Elas servirão como um guia para a construção dos Planos de Trabalho individuais, que os servidores proporão a você. Clique em "Cadastrar atividades":

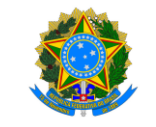

#### **PROGRAMA DE GESTÃO E DESEMPENHO - PGD/TELETRABALHO**

Programa de gestão | UFES/STI/DGG/STI | Rascunho

Veja os detalhes do programa de gestão, proponha planos de trabalho e avalie os resultados obtidos com a execução

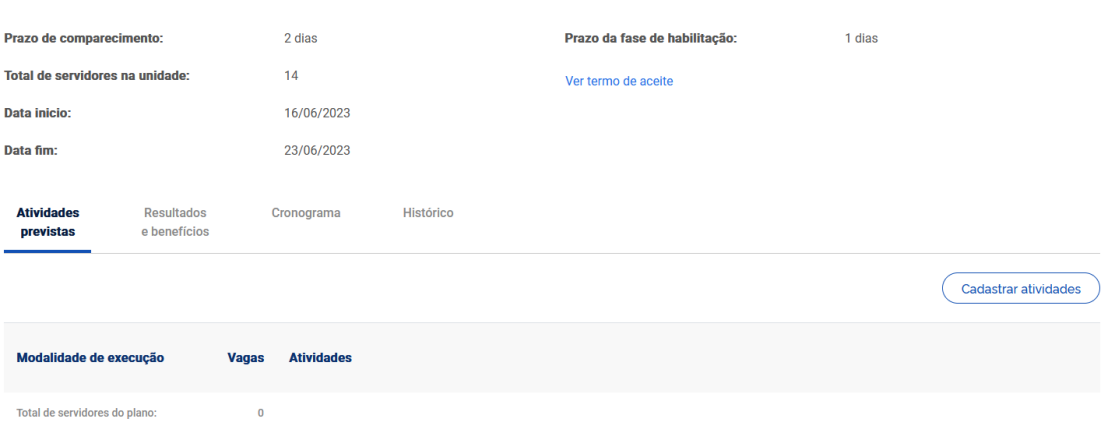

Na tela de cadastro de atividades, exibida abaixo, selecione:

- a) A modalidade de execução aprovada para o seu setor;
- b) A quantidade de servidores que participará do PGD (logo abaixo deste campo, você verá a informação "Disponível", que exibe o número de servidores do setor – entretanto, considere apenas o número de servidores aprovados pelo Reitor para participar do PGD neste Programa e modalidade);
- c) Em "Tarefas", selecione todas as atividades que devem ser desempenhadas durante a execução deste Programa de Gestão, conforme Plano Setorial aprovado.

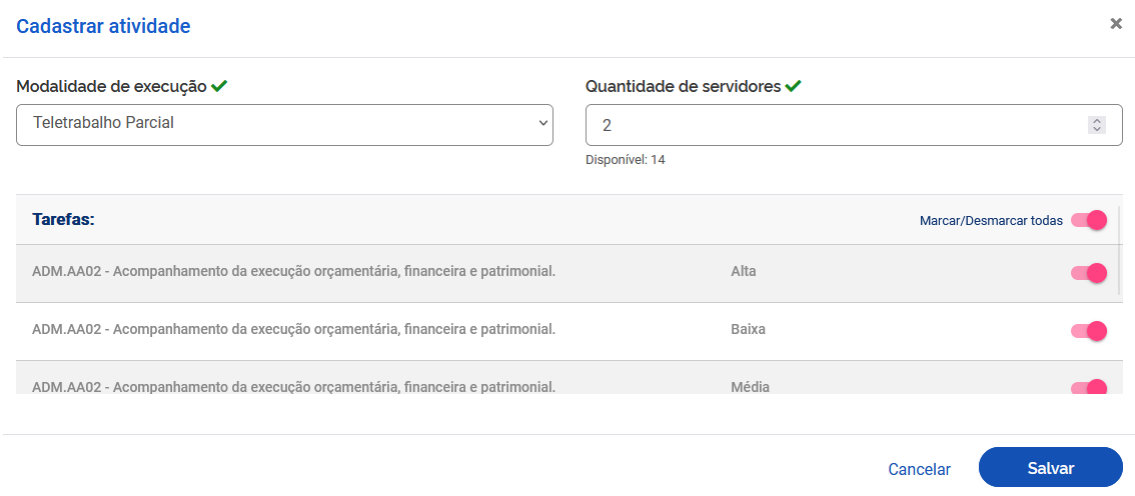

Por fim, clique em "Salvar".

**Observações importantes**: O cadastro de atividades (ou, na tela acima, "Tarefas") comunica quais as atividades são esperadas para aquele Programa de Gestão. No entanto, o sistema não impede que os planos de trabalho criados pelos servidores possuam atividades diferentes das previstas no Programa de Gestão.

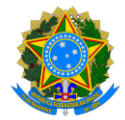

#### **PROGRAMA DE GESTÃO E DESEMPENHO - PGD/TELETRABALHO**

) Agora, confira os dados do Programa de Gestão, as atividades e clique em "Iniciar fase de habilitação". Lembre-se! **A partir do momento em que a fase de habilitação é iniciada, os servidores têm a quantidade de dias descrita no campo "Prazo da fase de habilitação" para se candidatar a participar do programa. Avise-os imediatamente.**

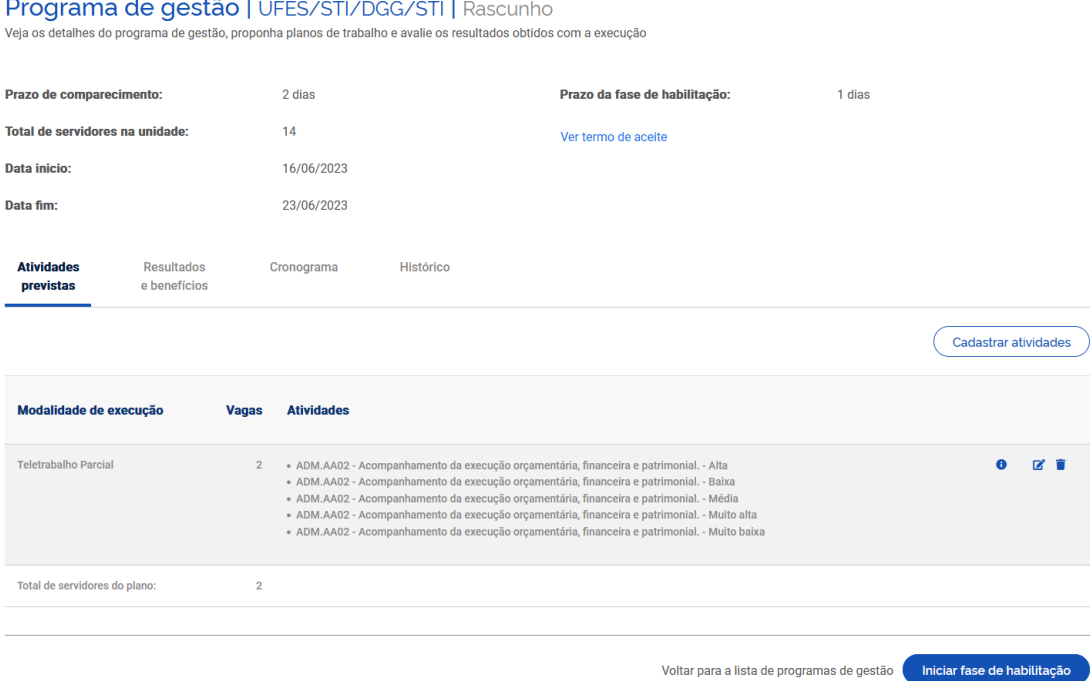

Na próxima tela, um aviso é exibido informando que a fase de habilitação não pode ser alterada após seu início! Se tem certeza de que já pode iniciar a fase de habilitação e conceder a quantidade de dias descrita no campo "Prazo da fase de habilitação", a partir deste momento, para os servidores se inscreverem no PGD, clique em "Confirmar".

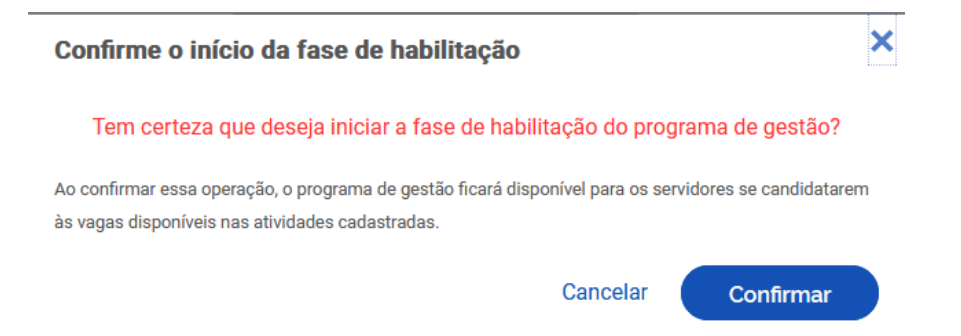

O programa foi criado e aguarda a candidatura dos servidores. Avise-os sobre a necessidade de candidatura e, após o fim do prazo de habilitação, volte ao sistema para realizar a seleção dos candidatos.

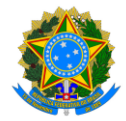

#### **PROGRAMA DE GESTÃO E DESEMPENHO - PGD/TELETRABALHO**

# 4. Seleção dos Candidatos

Após o fim do prazo de habilitação, clique em "Selecionar candidatos e concluir fase de habilitação", conforme abaixo.

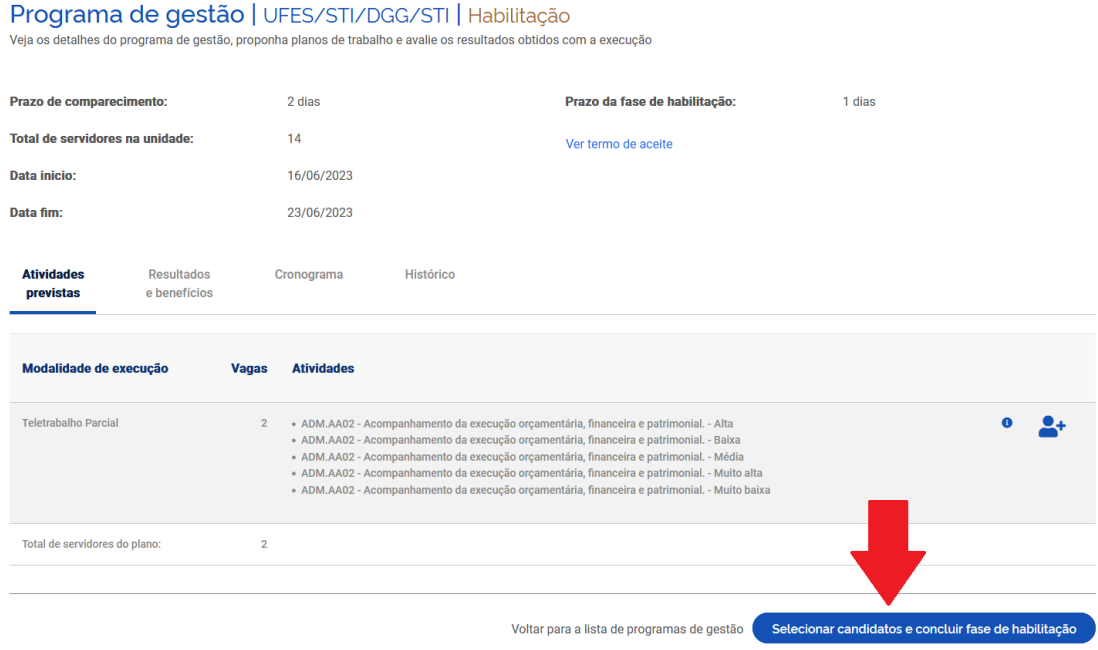

Na próxima tela, selecione todos os candidatos **habilitados via portaria** para este Programa de Gestão. Caso algum candidato fique de fora, justifique. Por fim, clique em "Salvar seleção e concluir fase de habilitação".

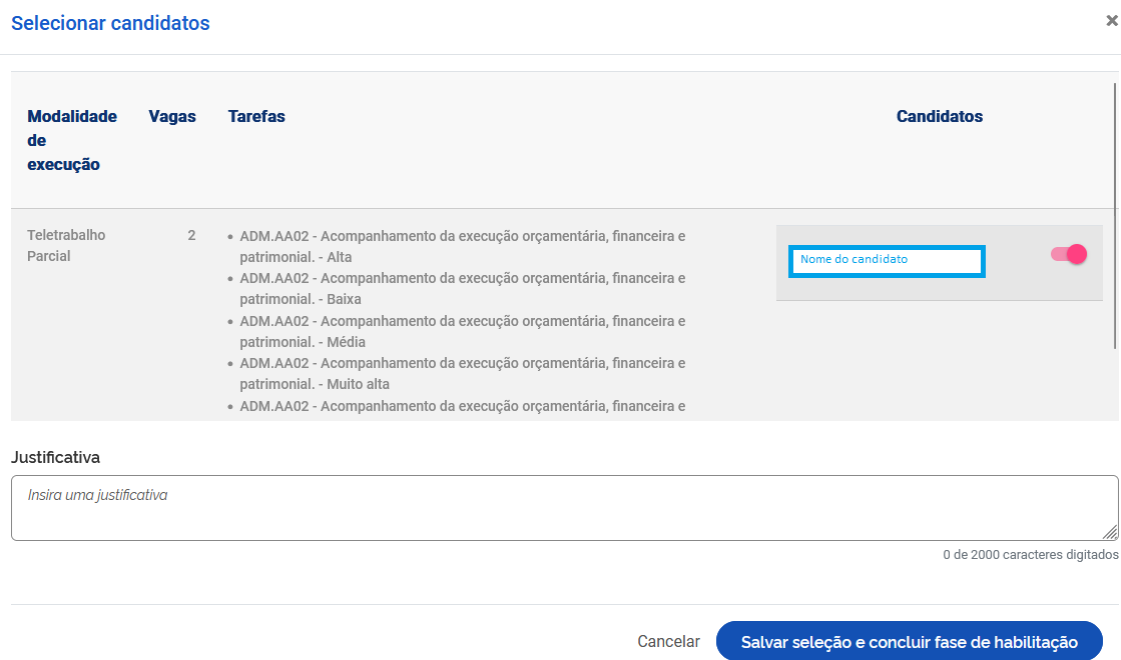

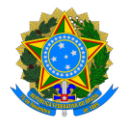

## **PROGRAMA DE GESTÃO E DESEMPENHO - PGD/TELETRABALHO**

) Pronto! O Programa de Gestão agora está em execução! **Avise aos participantes que eles precisam criar seus planos de trabalho, conforme fluxograma definido em "**[PGD:](#page-2-0)  [etapas"](#page-2-0)**!**

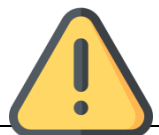

Ressalta-se que, antes de criar planos de trabalho no sistema, chefia e servidor devem discutir como representar a dinâmica de trabalho por meio dos planos de trabalho. Isso envolve identificar as atividades aderentes, discutir especificidades sobre as demandas, esclarecer sobre as entregas almejadas, e finalmente a periodicidade esperada das entregas.

# 5. Avaliando as propostas de planos de trabalho dos servidores selecionados

Após o período de criação dos planos de trabalho, acesse o sistema para avaliar os planos de todos os servidores selecionados. Os planos de trabalho propostos pelos servidores devem aparecer assim que o sistema é aberto. Caso contrário, na página inicial localize a seção "Planos de Trabalho" e clique em "ver detalhes" (símbolo "olho") do plano enviado para aceite, conforme abaixo:

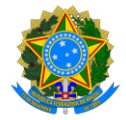

#### **PROGRAMA DE GESTÃO E DESEMPENHO - PGD/TELETRABALHO**

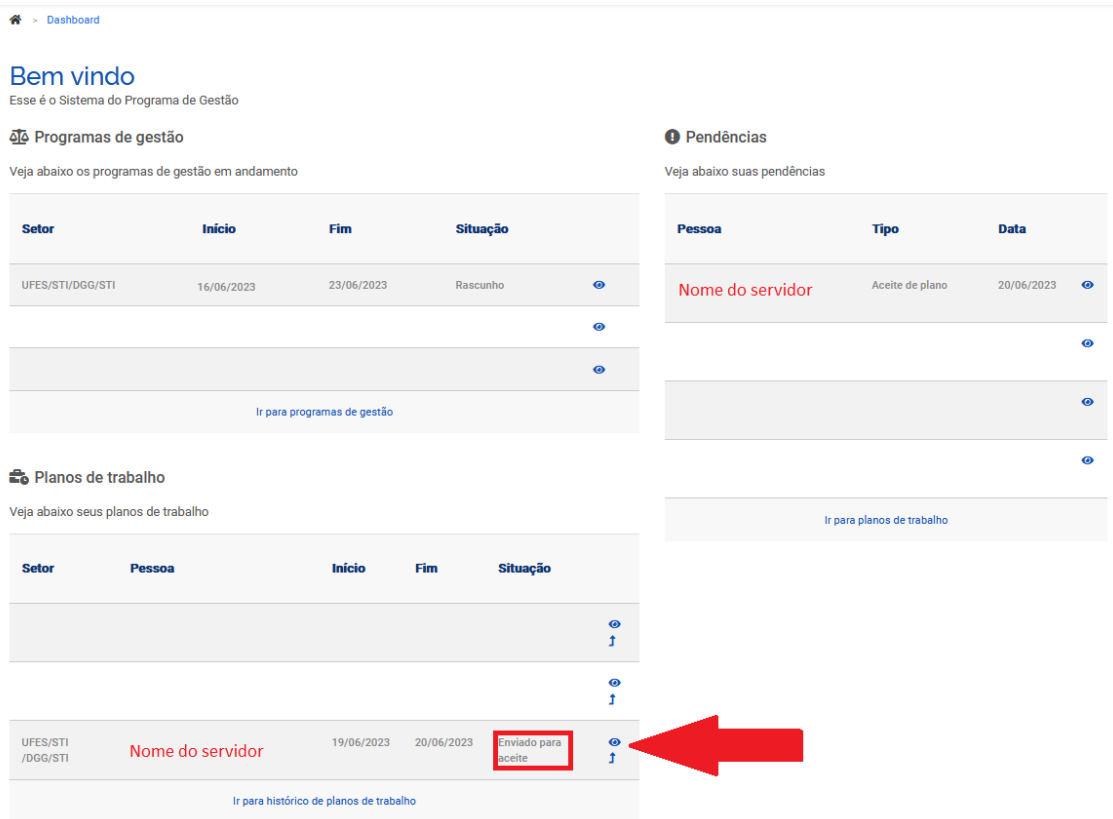

A seguir, será exibido o plano de trabalho do servidor para avaliação. Confira o período do plano de trabalho (abaixo do nome do servidor), a forma de execução, as atividades cadastradas pelo servidor e suas cargas horárias, além dos demais dados exibidos. Em especial, confira se a quantidade de horas de atividades cadastradas condiz com o período do plano de trabalho, ou seja, se o saldo em horas é igual a 0. Se o saldo em horas for maior que 0, significa que o servidor não cadastrou atividades suficientes para cobrir toda a carga horária do plano. Se o saldo em horas é negativo, o servidor cadastrou uma carga horária de atividades total maior que o necessário.

Caso haja alguma divergência com o que deve ser executado durante o período, rejeite a proposta, justificando o motivo, e informe ao servidor que ele precisa submeter novamente. Desse modo, o plano não aceito aparecerá para o servidor como "Rejeitado", com a opção de retornar para "Rascunho" e, assim, modificações poderão ser realizadas antes de uma nova submissão.

Caso tudo esteja correto, clique em "Aceitar" e confirme:

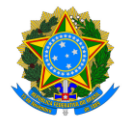

#### **PROGRAMA DE GESTÃO E DESEMPENHO - PGD/TELETRABALHO**

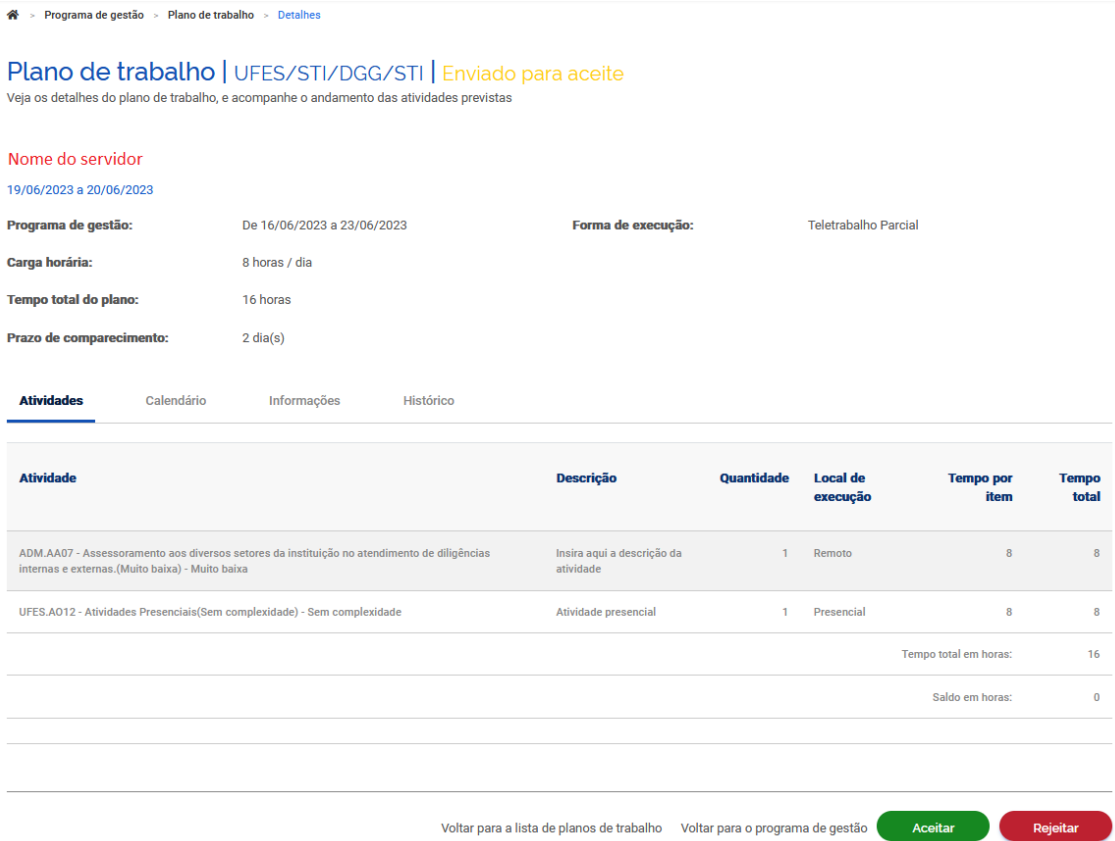

Após o aceite do plano, o PGD já está em execução. Respeitando os prazos estabelecidos na Introdução, lembre-se de avaliar todas as propostas recebidas e informar aos servidores que eles devem iniciar a execução do plano.

# 6. Execução do PGD: avaliando as atividades concluídas pelos servidores

Durante o período de execução do PGD, os servidores registrarão no Sisgp o início e término de cada uma das atividades planejadas.

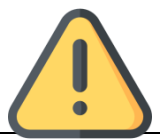

À medida que as atividades são concluídas pelos servidores, a chefia já pode ir avaliando as entregas, mesmo com o plano de trabalho ainda em curso. É recomendável que chefia e servidor alinhem a comunicação sobre as atividades prontas para avaliação.

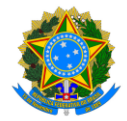

### **PROGRAMA DE GESTÃO E DESEMPENHO - PGD/TELETRABALHO**

) Caso queira verificar o andamento do Plano de Trabalho de um servidor e avaliar as atividades concluídas, no Menu clique em "Planejamento", depois em "Planos de Trabalho":

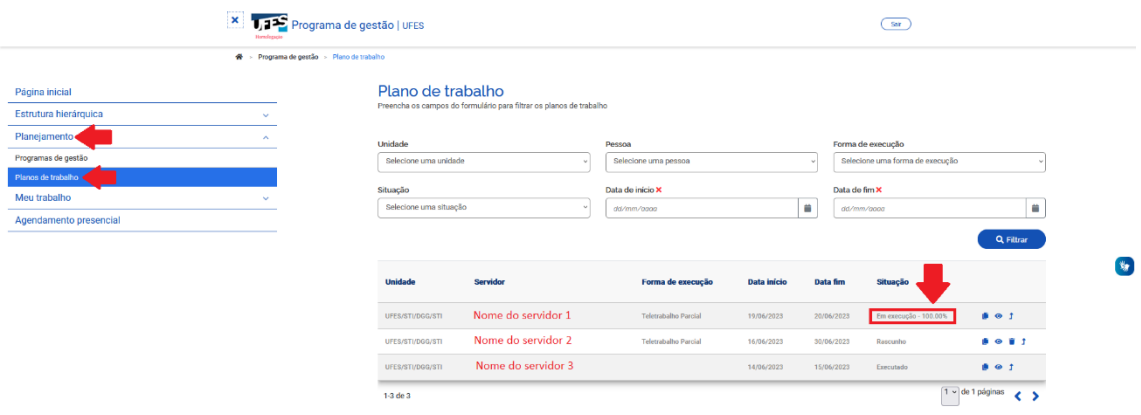

Nessa tela são exibidos todos os planos de trabalho disponíveis. Note que, na coluna "Situação", os planos em execução aparecem com um percentual, que demonstra a proporção de atividades concluídas do plano.

Clique no símbolo de visualizar ("olho") para ver os detalhes do plano com percentual de execução acima de zero. A tela exibida será semelhante a esta:

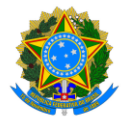

#### **PROGRAMA DE GESTÃO E DESEMPENHO - PGD/TELETRABALHO**

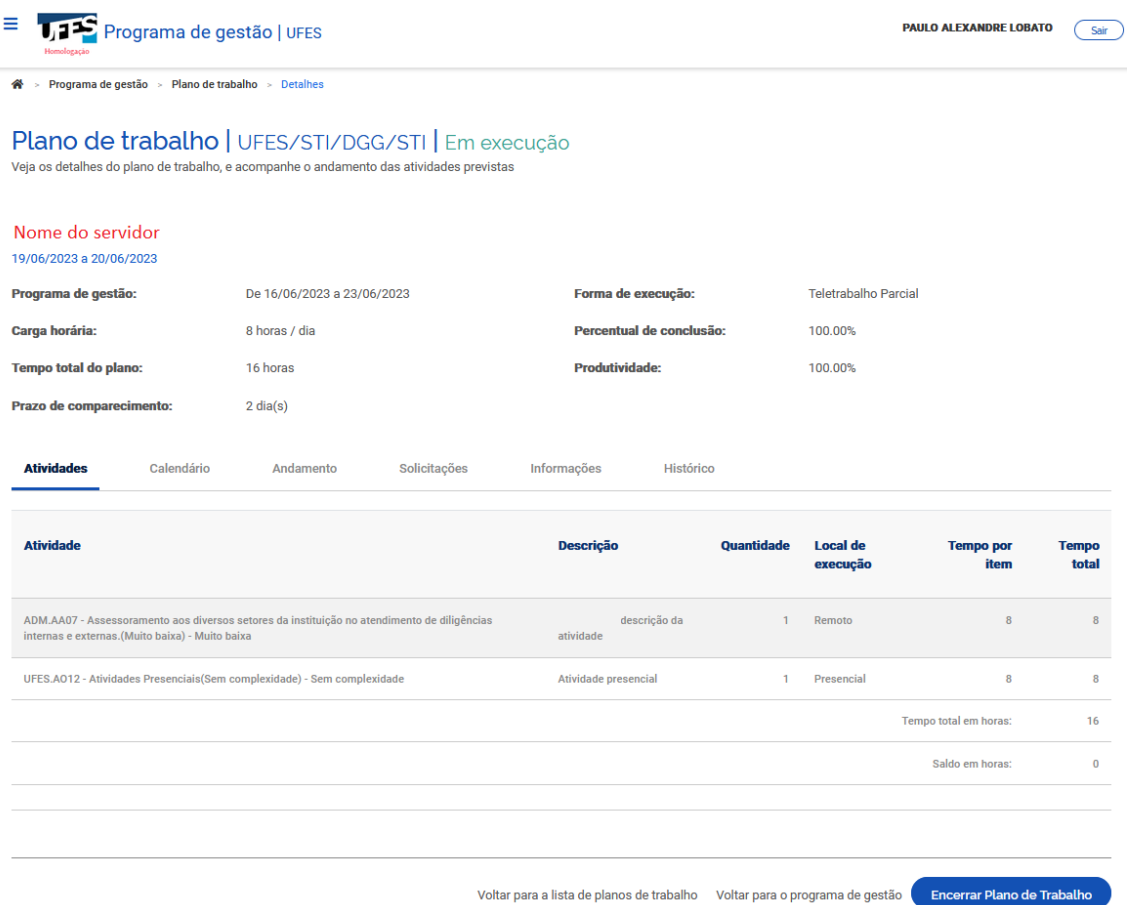

Por padrão, a primeira tela do Plano de Trabalho se refere aos detalhes das atividades, mas ao lado da aba "Atividades" há outras opções. Você pode clicar em "Calendário", por exemplo, para ver quando o servidor executou cada atividade já concluída:

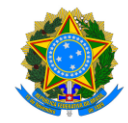

#### **PROGRAMA DE GESTÃO E DESEMPENHO - PGD/TELETRABALHO**

Plano de trabalho | UFES/STI/DGG/STI | Em execução Veja os detalhes do plano de trabalho, e acompanhe o andamento das atividades previstas

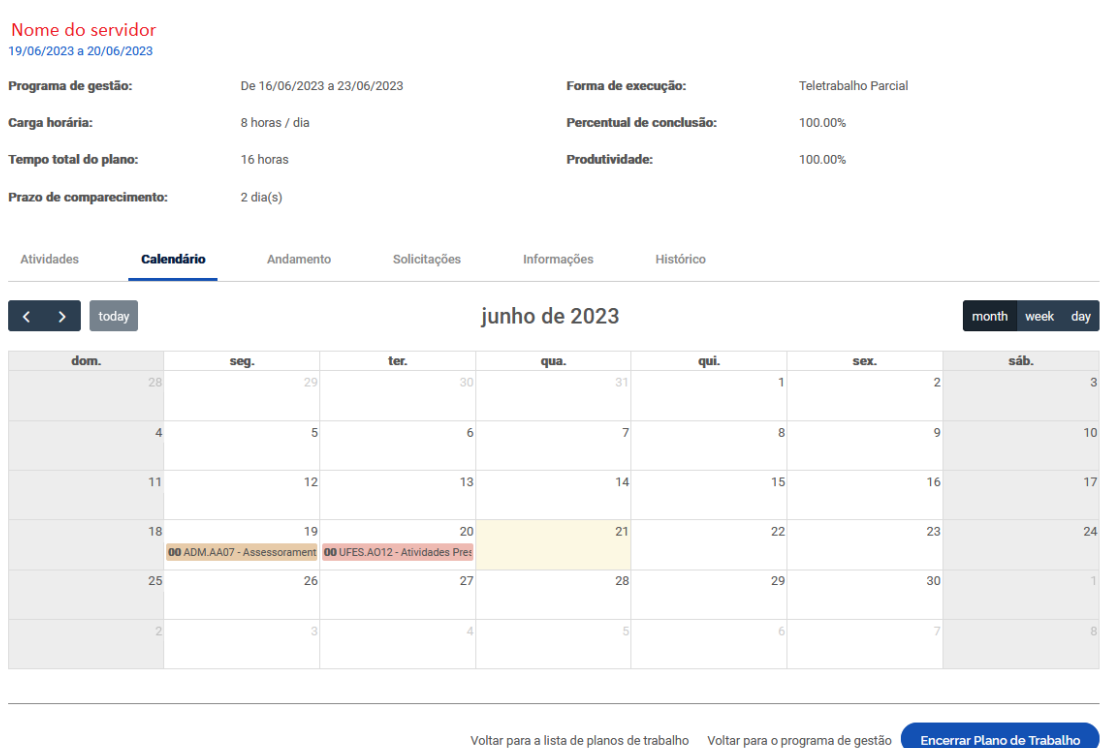

Já na aba "Andamento" você terá acesso a mais detalhes das atividades. Observe as situações, data de início, data de término, tempo planejado e tempo despendido. Para saber o que efetivamente foi entregue após a conclusão da atividade, clique no ícone "olho":

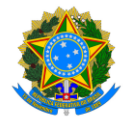

#### **PROGRAMA DE GESTÃO E DESEMPENHO - PGD/TELETRABALHO**

<sup>→</sup> > Programa de gestão > Plano de trabalho > Detalhes Plano de trabalho | UFES/STI/DGG/STI | Em execução Veia os detalhes do plano de trabalho, e acompanhe o andamento das atividades previstas Nome do servidor 19/06/2023 a 20/06/2023 Programa de gestão: De 16/06/2023 a 23/06/2023 Forma de execução: Teletrabalho Parcial Carga horária: 8 horas / dia Percentual de conclusão: 100.00% Tempo total do plano: 16 horas **Produtividade:** 100.00% Prazo de comparecimento:  $2 \text{ dia(s)}$ Atividades Calendário Solicitações Informações Histórico Andamento **Atividade Situação Te** .<br>Data início Data fim Local de **Tempo Avaliacã** np planeiado execução ADM.AA07 - Assessoramento aos diversos setores<br>da instituição no atendimento de diligências<br>internas e externas.(Muito baixa) - Muito baixa Concluída  $\overline{8}$ 19/06/2023  $\overline{8}$ Avalian Remoto UFES.AO12 - Atividades Presenciais(Sem<br>complexidade) - Sem complexidade Concluída  $\overline{8}$ 20/06/202 1/06/202 Presencial  $\overline{\mathbf{8}}$ Avaliar  $08:00$  $17:00$  $16$  $16$ Totais:

Voltar para a lista de planos de trabalho Voltar para o programa de gestão **Encerrar Plano de Trabalho** 

 $\ddot{\mathbf{z}}$ 

 $\overline{\mathbf{0}}$ 

Tanto a descrição quanto as entregas detalhadas pelo servidor serão exibidas:

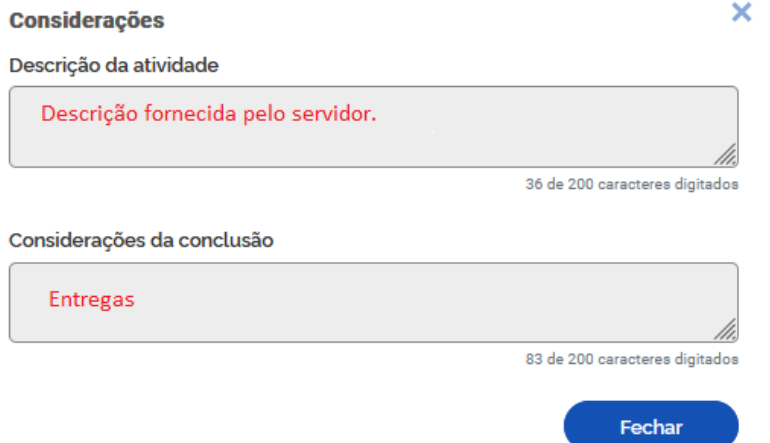

Após verificar as entregas, feche a tela acima, retornando para a tela de andamento das atividades. Depois, clique na opção "Avaliar" na linha relacionada à atividade:

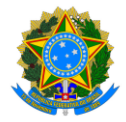

# **PROGRAMA DE GESTÃO E DESEMPENHO - PGD/TELETRABALHO**

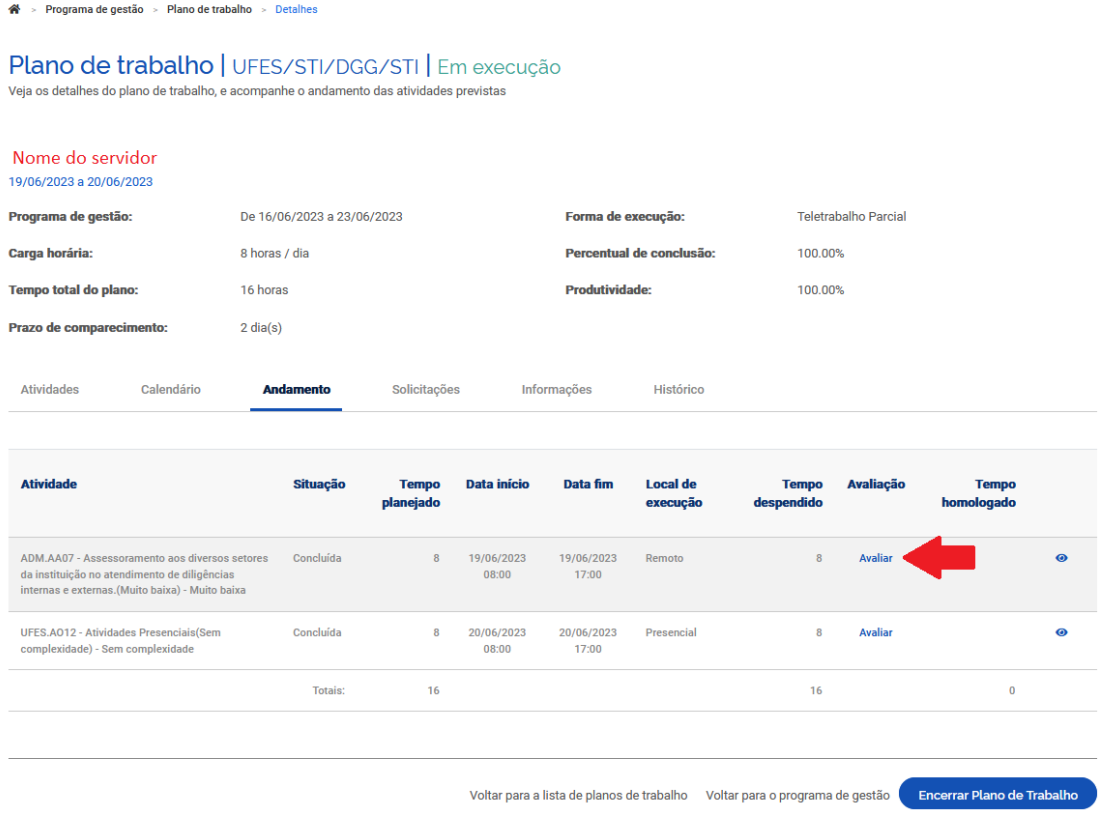

## A avaliação é realizada numa escala de um a dez, onde:

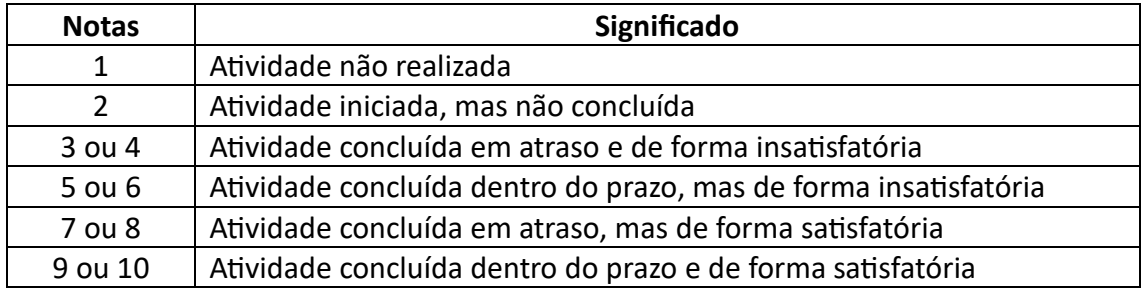

Atribua a nota para a atividade e clique em "Salvar":

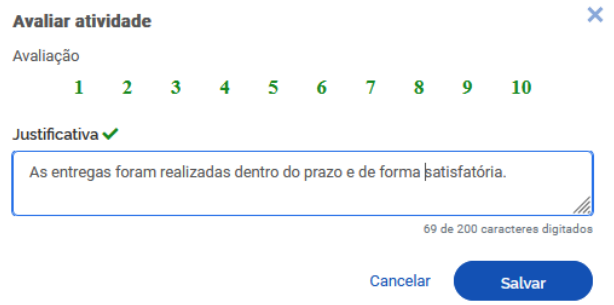

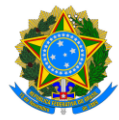

#### **PROGRAMA DE GESTÃO E DESEMPENHO - PGD/TELETRABALHO**

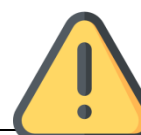

**Atenção! Uma avaliação menor ou igual 4 exige justificativa e não homologa as horas da atividade.**

Após a avaliação da atividade, se a nota atribuída é maior ou igual a 5 o tempo planejado (não o despendido) é homologado. Em caso de nota igual ou menor que 4, o tempo planejado para a atividade não é homologado:

Plano de trabalho | UFES/STI/DGG/STI | Em execução Veja os detalhes do plano de trabalho, e acompanhe o andamento das atividades previstas Nome do servidor 19/06/2023 a 20/06/2023 Programa de gestão: De 16/06/2023 a 23/06/2023 Forma de execução: Teletrahalho Parcial Carga horária: 8 horas / dia Percentual de conclusão 100,00% Tempo total do plano: 16 horas **Produtividade:** 100.00% Prazo de comparecimento: 2 dia $(s)$ Atividades Calendário Solicitações Histórico **Andamento** Informações **Atividad Tempo Local de** angiado execução 19/06/2023<br>08:00 19/06/2023<br>17:00 ADM.AA07 - Assessoramento aos diversos setores Concluída  $\bullet$ da instituição no atendimento de diligências<br>internas e externas.(Muito baixa) - Muito baixa UFES.A012 - Atividades Presenciais(Sem<br>complexidade) - Sem complexidade 20/06/2023<br>08:00 20/06/2023<br>17:00 Concluída  $\bullet$  $\overline{16}$ **Totais**  $16$ Voltar para a lista de planos de trabalho Voltar para o programa de gestão .<br>Encerrar Plano de Trabalh

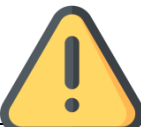

**Importante! Todas as atividades dos servidores devem ser avaliadas até o 5º dia útil do mês seguinte, quando os planos de trabalho devem ser encerrados**.

# 7. Execução do PGD: avaliando solicitações

A qualquer momento, tanto o servidor quanto a chefia imediata poderão alterar o plano de trabalho. Contudo, o tempo total do plano deve ser cumprido, assim, os **ajustes são permitidos desde que não ultrapassem o tempo total do plano previamente definido**.

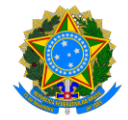

#### **PROGRAMA DE GESTÃO E DESEMPENHO - PGD/TELETRABALHO**

) Para solicitar alguma alteração ou avaliar solicitações de um servidor, acesse o Plano de Trabalho do servidor (no Menu, clique em "Planejamento" -> "Planos de Trabalho", depois clique no símbolo de visualizar - "olho" - para ver os detalhes do plano escolhido) e clique na aba "Solicitações":

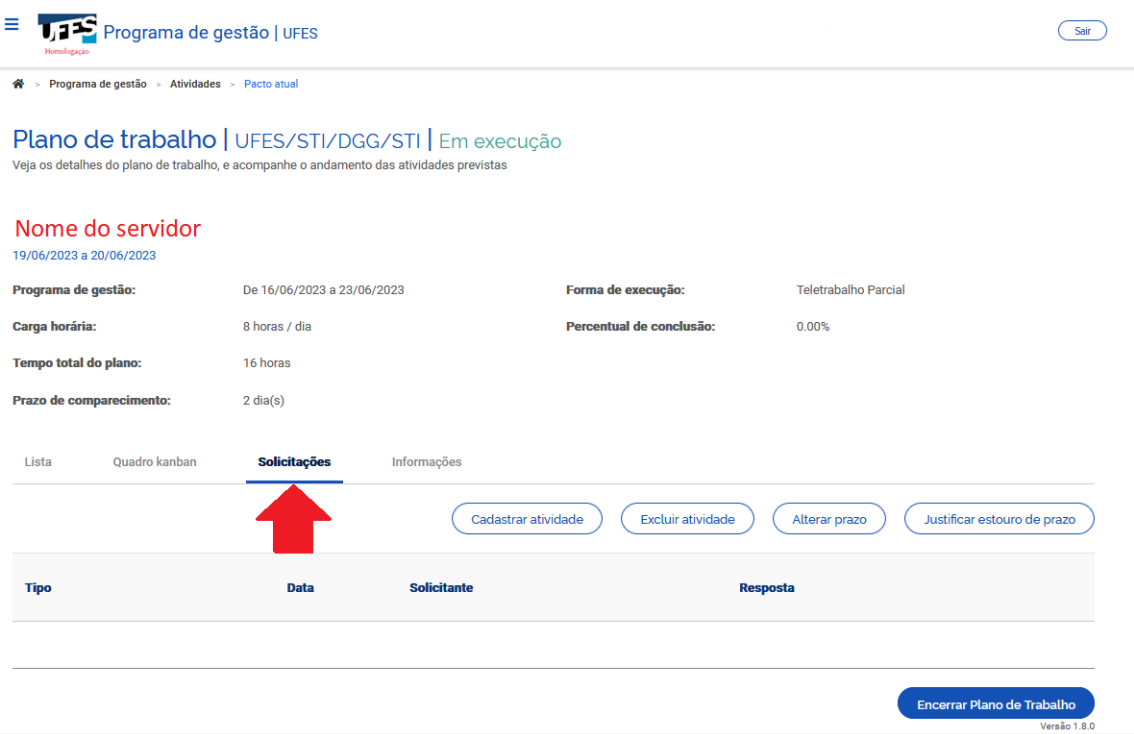

Veja que aparecem as opções de cadastrar, excluir atividade e "justificar estouro de prazo". Essa última opção permite que o tempo gasto para concluir uma atividade seja homologado.

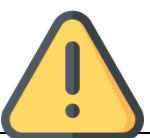

Alterações efetuadas pela chefia somente serão consolidadas após o aceite do servidor, e vice-versa. Converse previamente com o servidor sobre as necessidades de alteração e peça para que ele as aceite no sistema.

Caso haja alguma solicitação do servidor para avaliação, ela também será exibida nessa tela. Para avaliar a solicitação, clique no símbolo "olho":

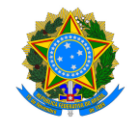

#### **PROGRAMA DE GESTÃO E DESEMPENHO - PGD/TELETRABALHO**

Plano de trabalho | UFES/STI/DGG/STI | Em execução

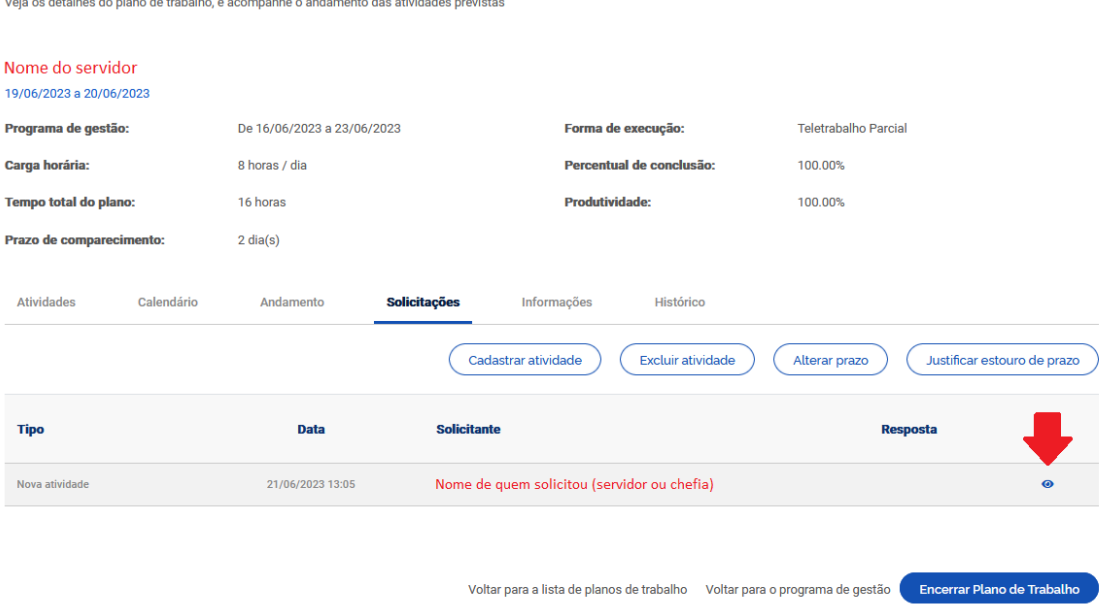

Na próxima tela, você poderá aprovar ou rejeitar a solicitação.

# 7.1. Avaliando uma solicitação de exclusão de atividade

Em "observações", o servidor justificou o motivo da solicitação de exclusão. Avalie, justifique sua decisão em "Descrição" e aprove ou rejeite a solicitação:

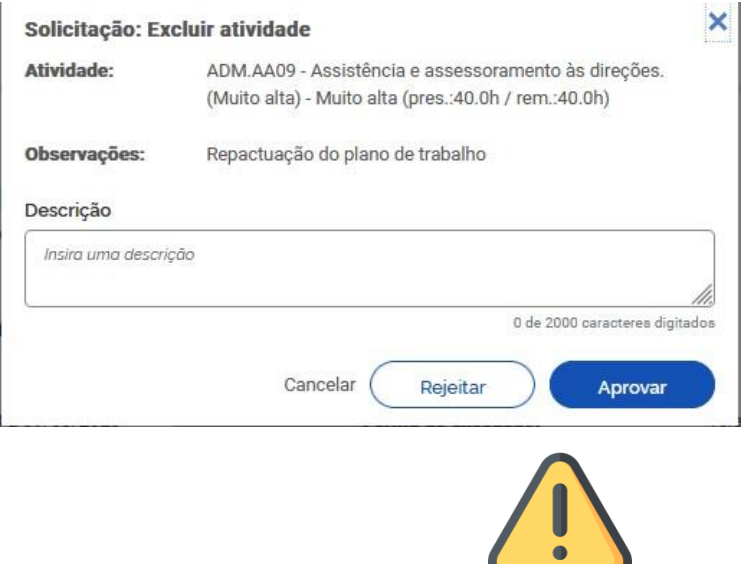

**Ao encerrar um plano de trabalho, a carga horária total homologada deverá ser igual à carga horária descrita no "Tempo total do plano", que considera a jornada legal de trabalho do servidor e a quantidade de dias do plano de trabalho.**

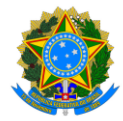

#### **PROGRAMA DE GESTÃO E DESEMPENHO - PGD/TELETRABALHO**

) **Desse modo, ao excluir uma atividade o servidor provavelmente terá que compensar a carga horária removida por meio da inclusão ou estouro de prazo de outra atividade. Para mais detalhes, veja a seção 'Alterando um Plano de Trabalho em execução – aba "Solicitações"' do Tutorial do Servidor**

# 7.2. Avaliando uma solicitação de inclusão de atividade

Em "observações", o servidor justificou o motivo da solicitação de inclusão. Avalie, justifique sua decisão em "Descrição" e aprove ou rejeite a solicitação. **Não marque a opção "ajustar automaticamente o prazo?", pois ela irá alterar o tempo total do plano do servidor:**

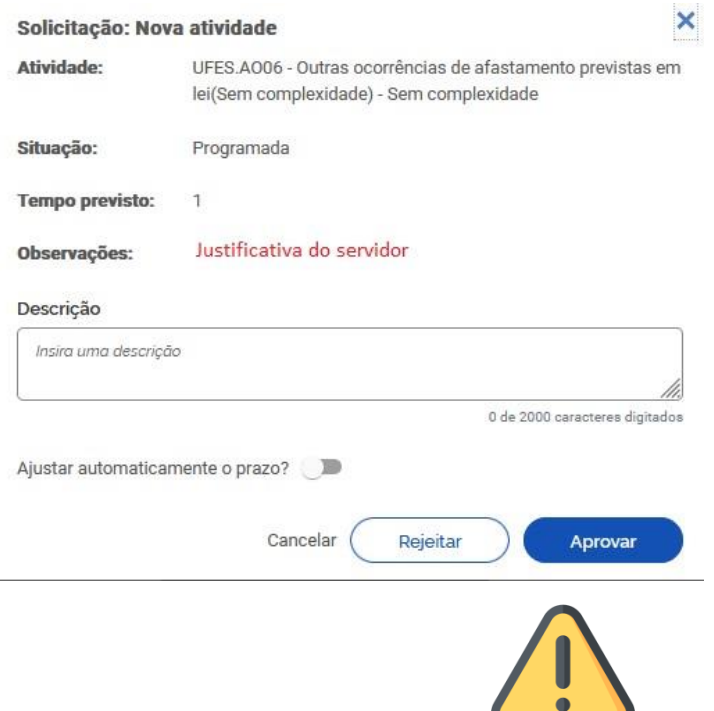

**Ao encerrar um plano de trabalho, a carga horária total homologada deverá ser igual à carga horária descrita no "Tempo total do plano", que considera a jornada legal de trabalho do servidor e a quantidade de dias do plano de trabalho.**

**Desse modo, ao incluir uma atividade o servidor provavelmente terá que compensar a carga horária adicional por meio da exclusão de outra atividade. Para mais detalhes, veja a seção 'Alterando um Plano de Trabalho em execução – aba "Solicitações"' do Tutorial do Servidor**

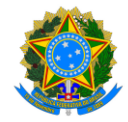

### **PROGRAMA DE GESTÃO E DESEMPENHO - PGD/TELETRABALHO**

# ) 7.3. Avaliando uma solicitação do tipo "justificar estouro de prazo" ou "prazo de atividade ultrapassado"

Por padrão, o sistema homologa apenas a carga horária da atividade e não o tempo que o servidor gastou para executá-la. Nesse contexto, o estouro de prazo é um recurso que, se aprovado, permite homologar o tempo gasto.

O estouro deve ser utilizado excepcionalmente, de forma a aumentar a carga horária de uma atividade do plano de trabalho, **contanto que esse ajuste não ultrapasse o tempo total do plano previamente definido**. Por exemplo, suponhamos que o servidor incluiu uma atividade de "Licença para tratamento de saúde" no período previsto em seu atestado, mas a sua licença teve que ser prorrogada. Nesse caso, ele poderá incluir uma nova atividade, ou "estourar o prazo" (= aumentar a quantidade de horas) da atividade atual, ainda não concluída.

Esse tipo de solicitação aparece como "Prazo de atividade ultrapassado" na coluna "Tipo". Para avaliá-lo, clique no símbolo "olho":

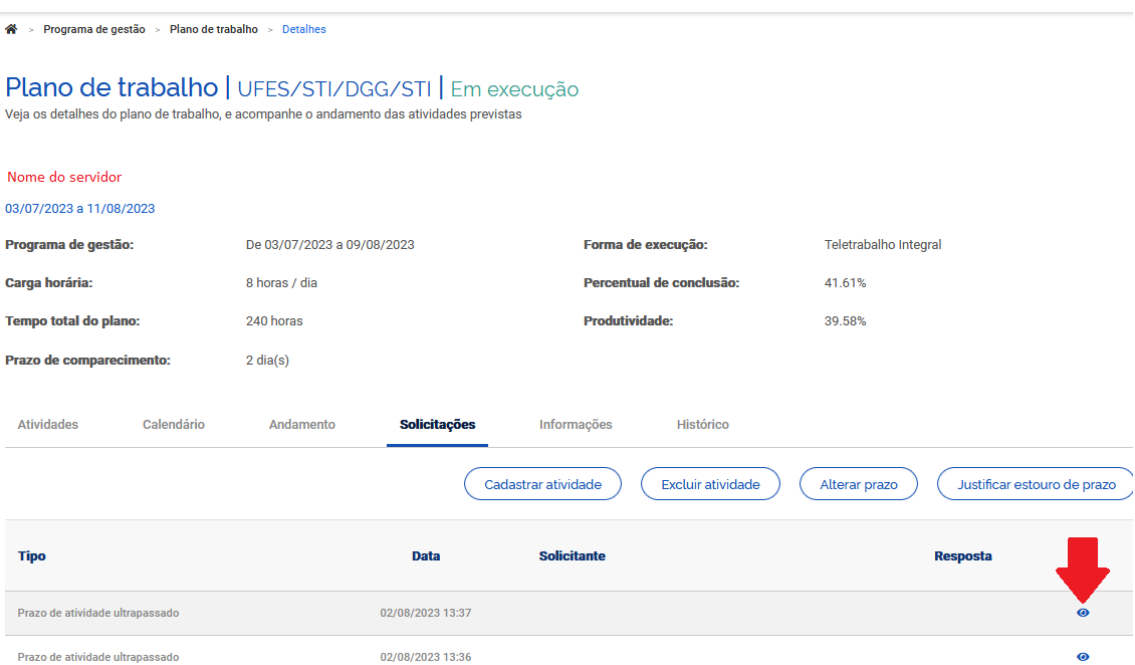

Na próxima tela, aprove ou rejeite a solicitação, escrevendo o motivo da sua decisão no campo "Descrição". **Não marque a opção "ajustar automaticamente o prazo?", pois ela irá alterar o tempo total do plano do servidor!**

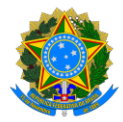

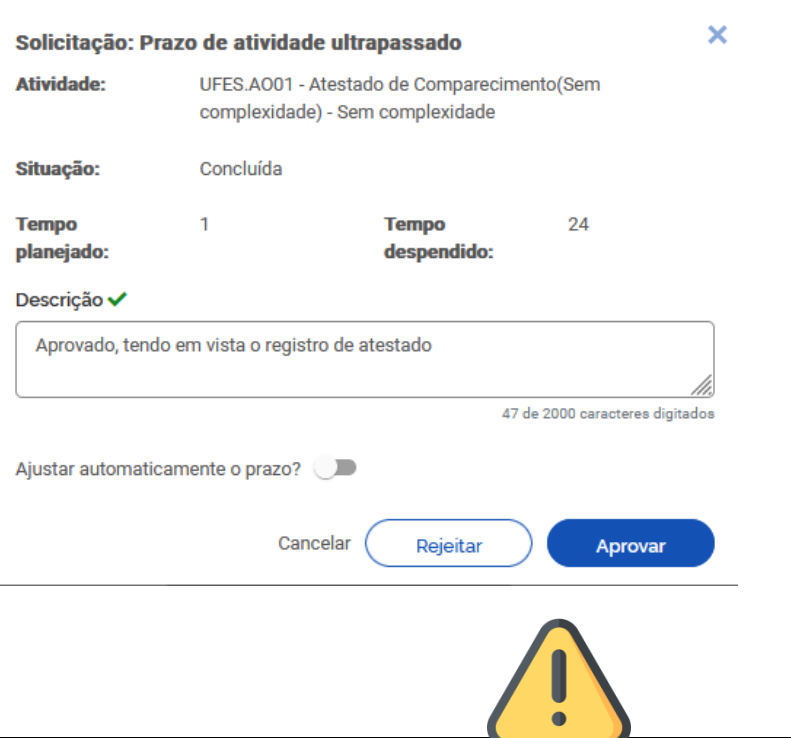

#### **PROGRAMA DE GESTÃO E DESEMPENHO - PGD/TELETRABALHO**

**Ao encerrar um plano de trabalho, a carga horária total homologada deverá ser igual à carga horária descrita no "Tempo total do plano", que considera a jornada legal de trabalho do servidor e a quantidade de dias do plano de trabalho.**

**Desse modo, ao estourar o prazo de uma atividade, o servidor provavelmente terá que compensar a carga horária adicional por meio da exclusão de outra atividade.** 

# 8. Encerrando os planos de trabalho dos servidores

Os servidores iniciarão e encerrarão atividades no Sisgp durante todo o período de duração do plano de trabalho. Em paralelo, recomendamos que a chefia avalie as atividades encerradas sempre que possível, para que não haja um acúmulo.

**Os chefes terão até o 5º dia útil do mês seguinte à execução para avaliar as atividades ainda não avaliadas e encerrar os planos de trabalho dos seus servidores subordinados.**

Assim, avalie as atividades de cada um dos servidores. Quando todas as atividades do Plano de Trabalho do servidor estiverem avaliadas, clique em "Encerrar Plano de Trabalho". Uma tela será exibida informando que nenhuma alteração poderá ser realizada após o encerramento do Plano. Se tem certeza de que todas as atividades foram concluídas e avaliadas, clique em "Confirmar":

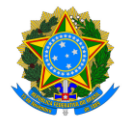

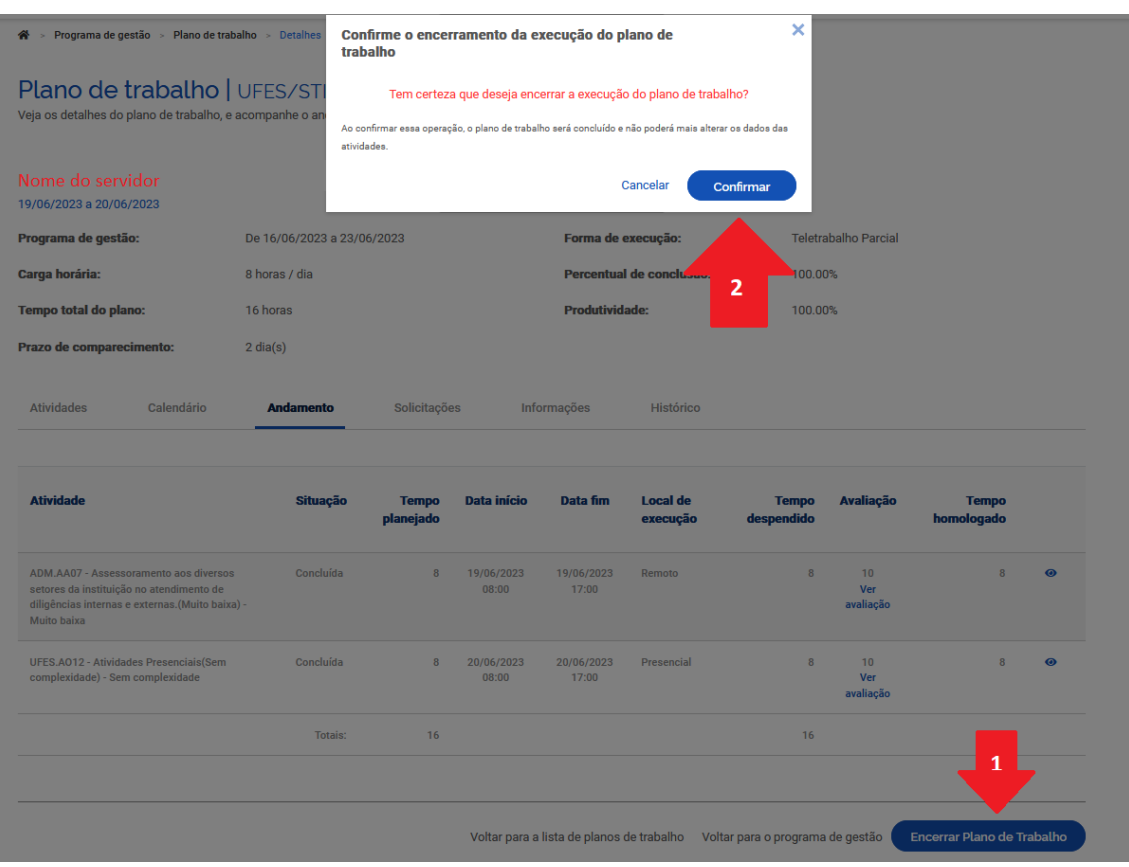

#### **PROGRAMA DE GESTÃO E DESEMPENHO - PGD/TELETRABALHO**

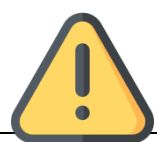

O Sisgp permite o encerramento do Plano de Trabalho independentemente do status das atividades que o compõem, **tanto pela chefia quanto pelo servidor**. Ou seja, ainda que existam atividades programadas, mas sem conclusão ou mesmo execução, o Plano de Trabalho pode ser encerrado! Por isso, se o servidor cumpriu todo o Plano de Trabalho, ele deve primeiro concluir as atividades que compõem o plano, uma a uma. Depois, a chefia deve avaliar as atividades e concluir o plano.

Importante: Uma vez concluído o plano, suas atividades não podem ser mais editadas, nem mesmo seu status. Assim, se um plano for concluído com atividades no status "programada" ou "em execução", esse é o registro que permanecerá. Portanto, atenção ao encerrar Planos de Trabalho.

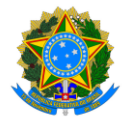

# **PROGRAMA DE GESTÃO E DESEMPENHO - PGD/TELETRABALHO**

# 9. Mais informações

Informações adicionais serão divulgadas na página da Comissão Central do Programa de Gestão e Desempenho (CCPGD), em<https://pgd.ufes.br/>.

Caso tenha alguma dúvida, a CCPGD está disponível em: [ccpgd@ufes.br](mailto:ccpgd@ufes.br) .